# Email Setup - Android

## **Please Note**

The following steps were created using a device with Android 9. The designations of the individual menu items may vary slightly for devices from other manufacturers.

### **Step 1**

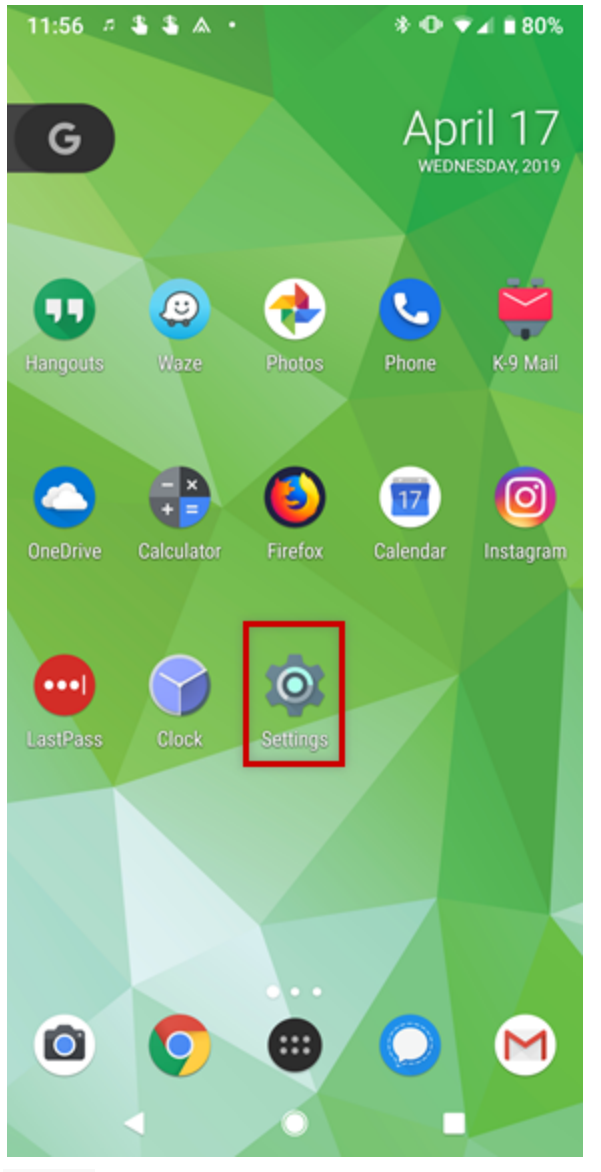

Tap the **Settings** icon (typically displayed as a gear).

**Step 2**

#### Go to Accounts.

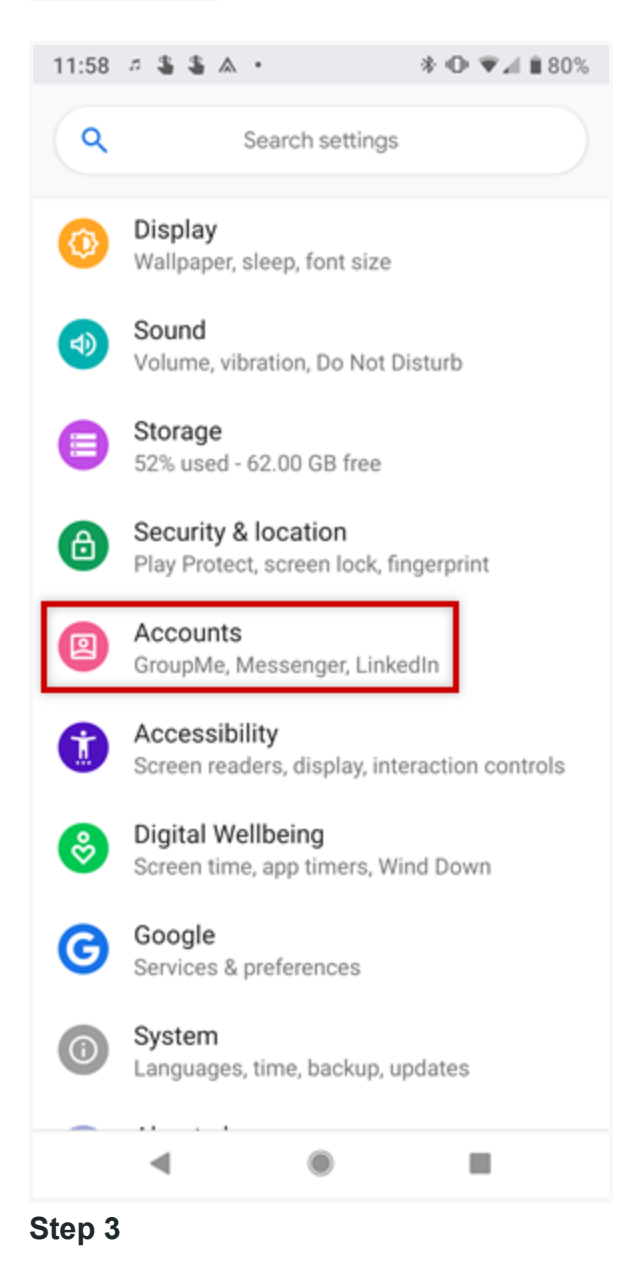

Tap **Add Account**.

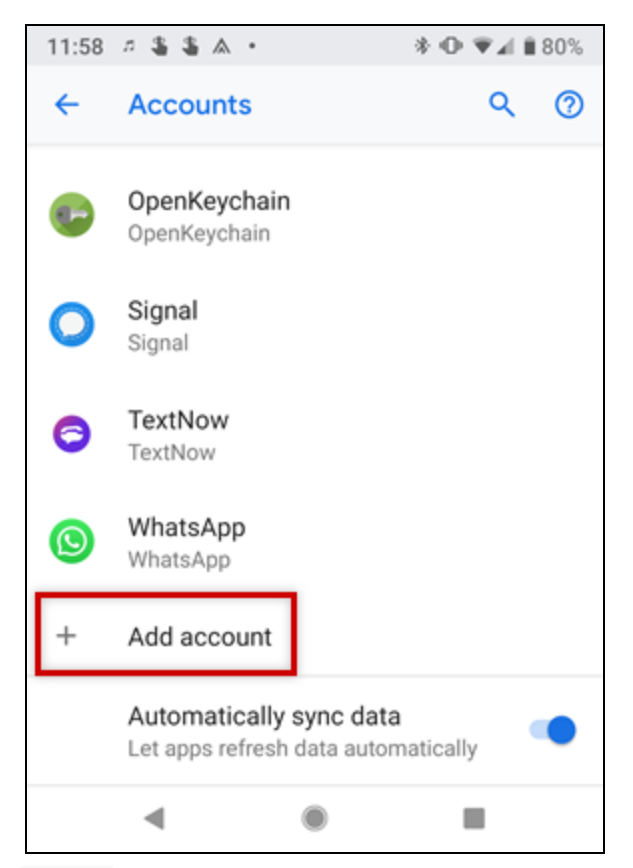

Select **Personal (IMAP)**.

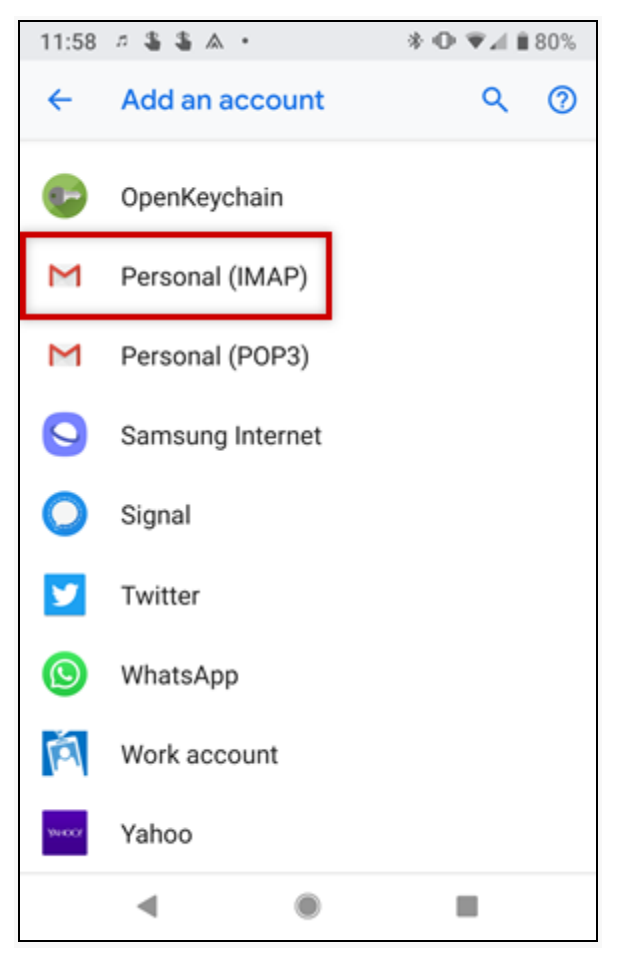

Enter your email address and tap **Next**.

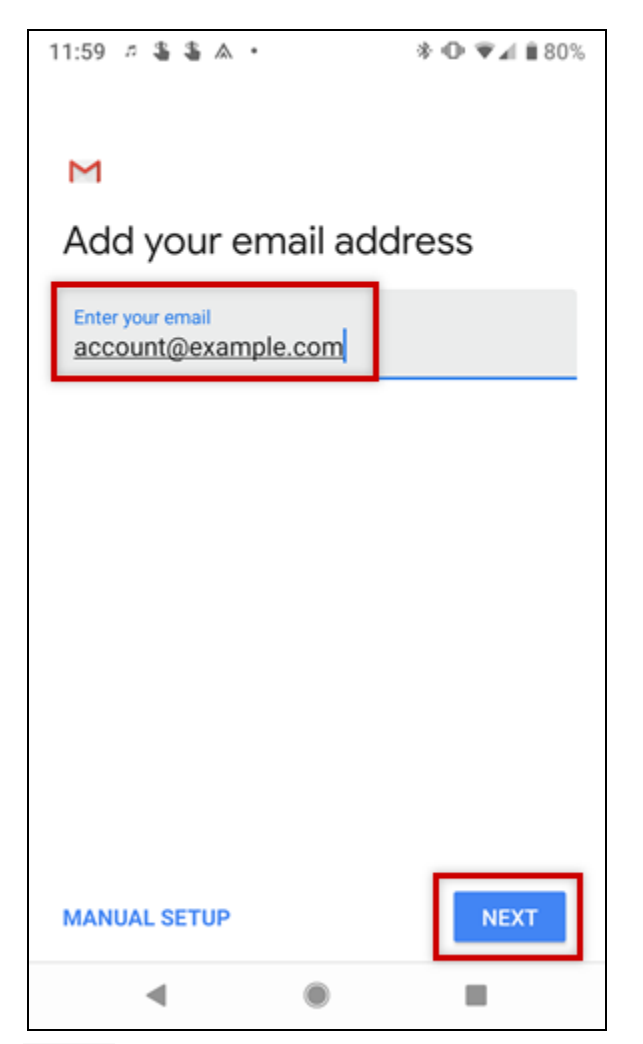

Enter the password to your email address and tap **Next**.

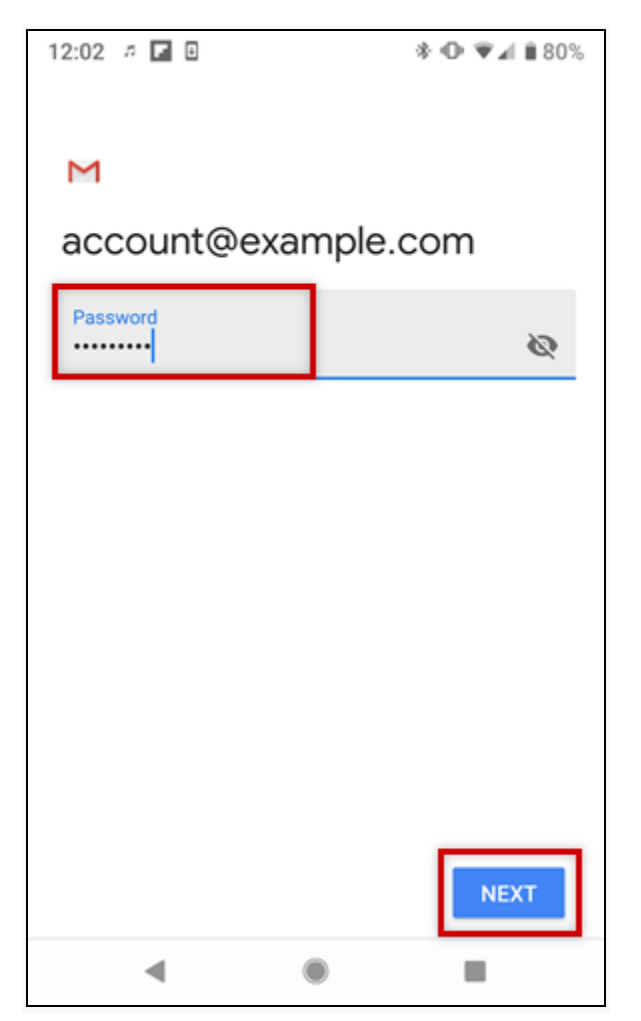

In the Server field, enter imap.ionos.com and tap **Next**.

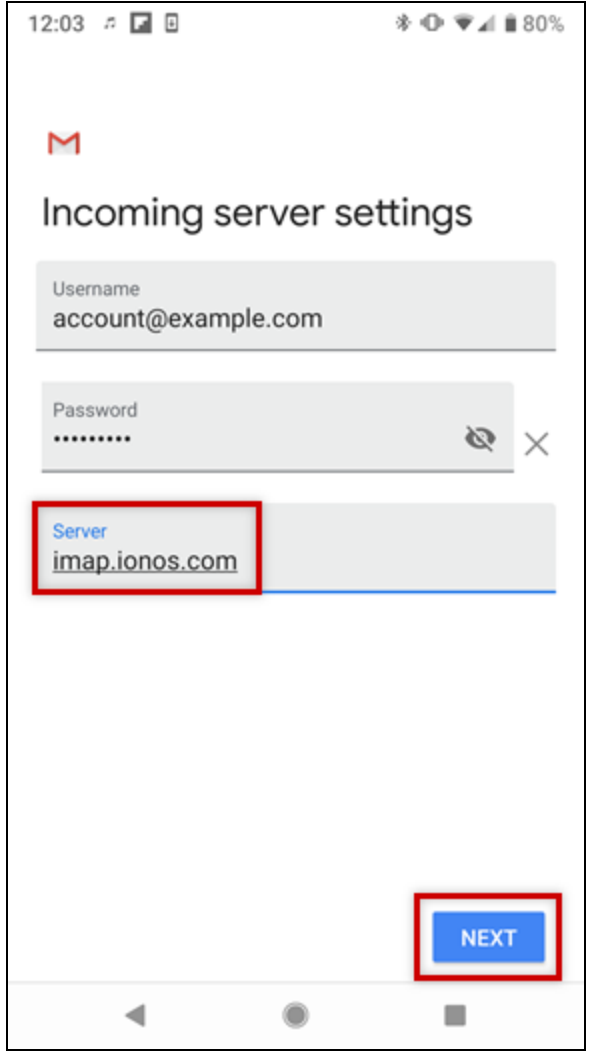

In the SMTP Server field, enter smtp.ionos.com and tap **Next**.

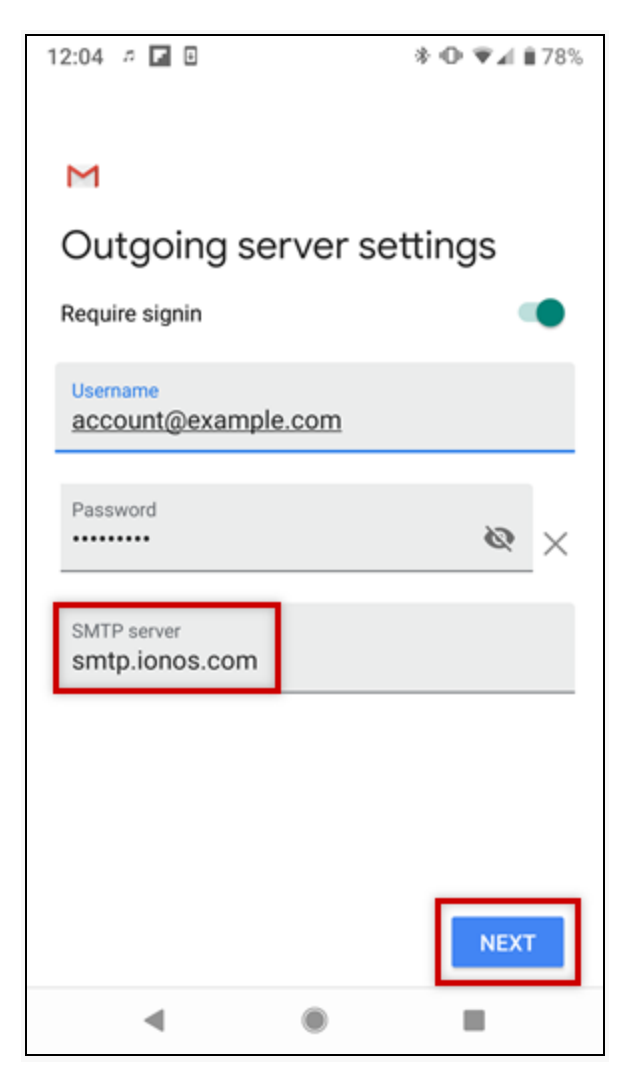

Choose your desired Account Options and tap **Next**.

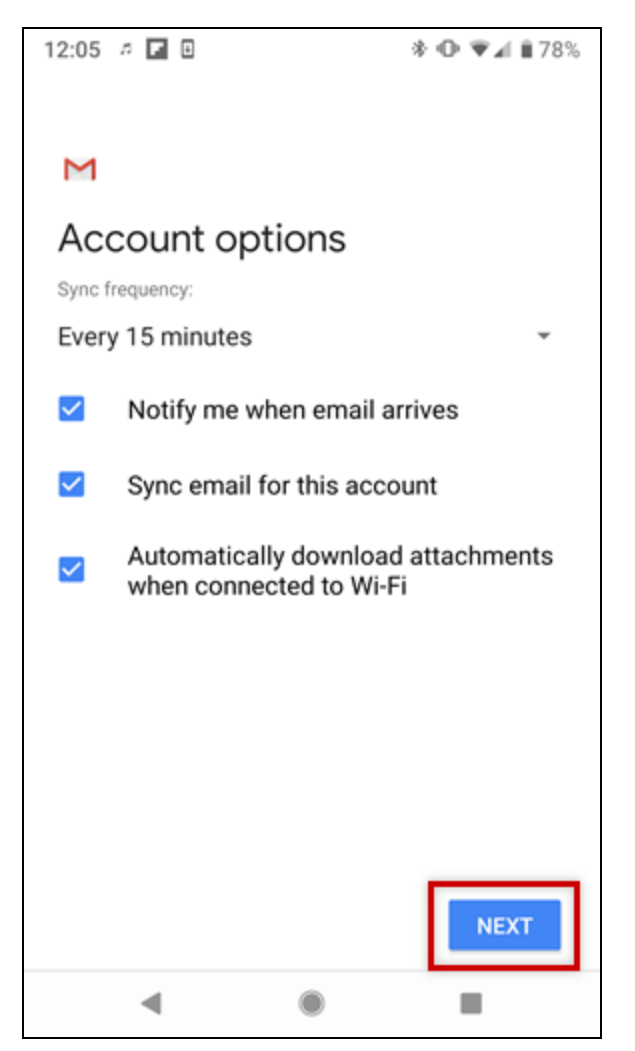

If you would like, you can change the default Account Name, which helps you differentiate this account from other email accounts on your device, or Your Name, which is displayed on messages you send. Finally, tap **Next** to complete the setup process.

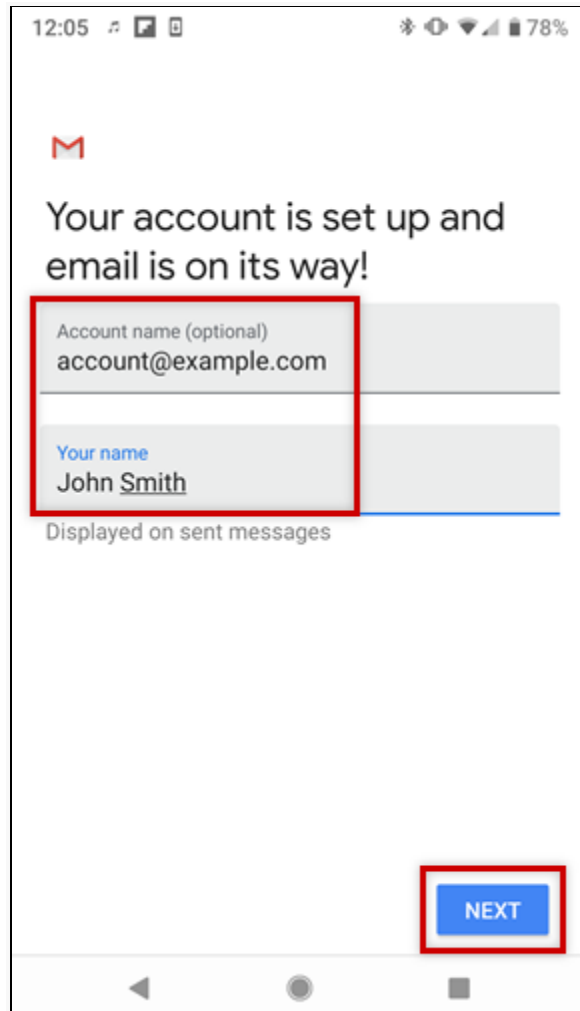

## **Please Note**

If you choose to perform a manual setup or would like to use a POP3 account instead, you can find the necessary settings below.

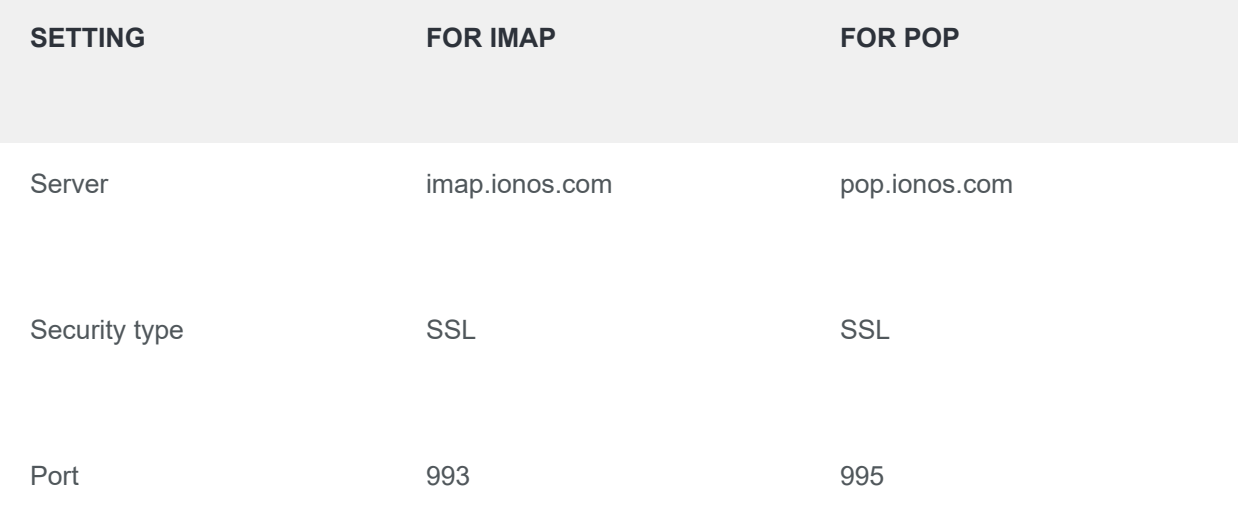

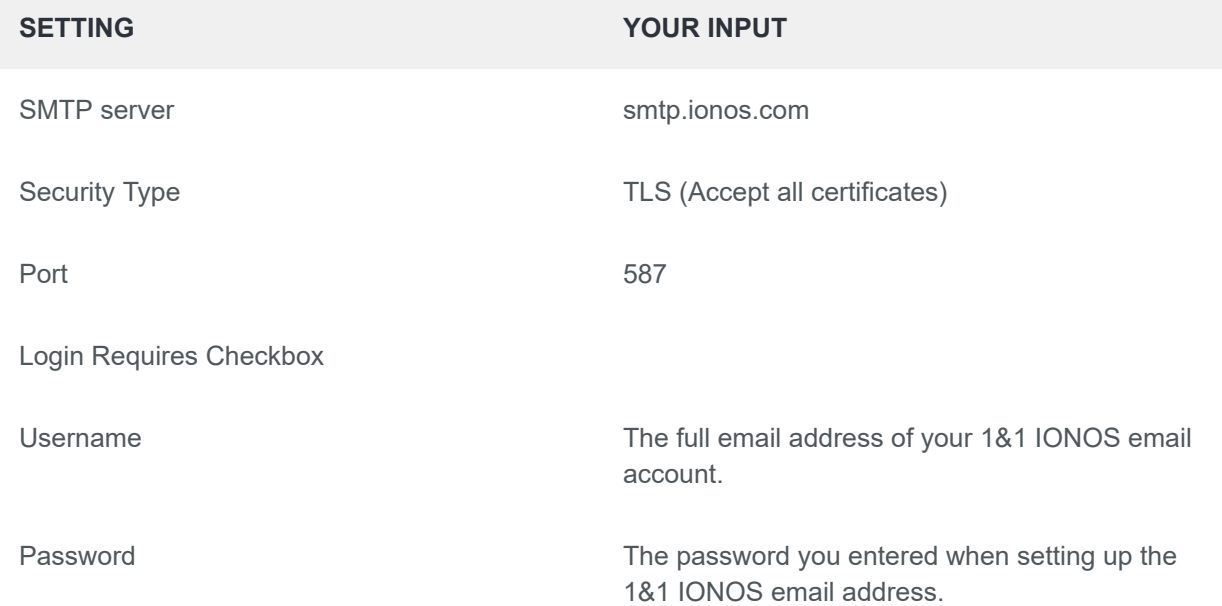